#### **K2 Summit Production Client Quick Start Guide** 0ctober 27, 2009

Before you begin, unpack the following items...

# 4. Configure network and, if necessary, storage

**1** Use SiteConfig as appropriate for your K2 system and on-site networking.

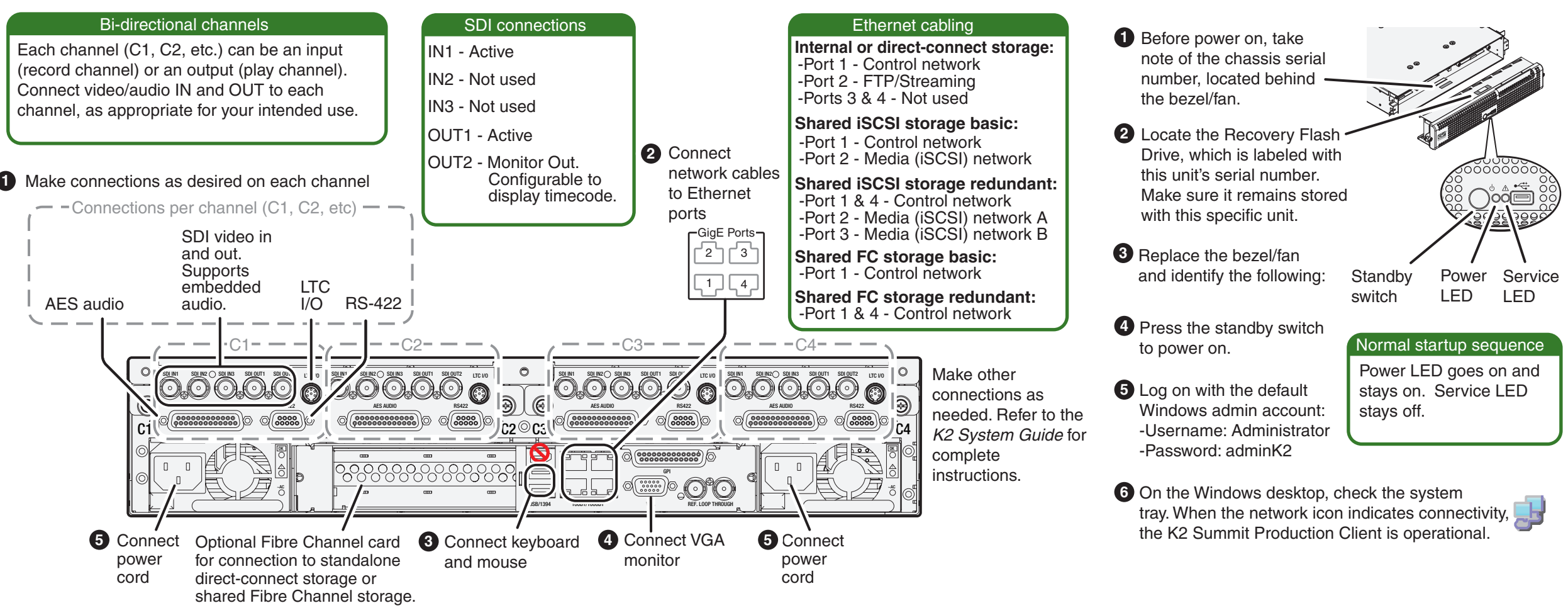

Continue with Quick Start procedures on the reverse side.

A<sub>pp</sub> **A**

**P** Open AppCenter and logon with the K2 administrator account<br> **PPCenter** K2 Release Notes.<br> **PPCenter**<br> **PPCenter** (K2Admin/K2admin). If a licensing message appears, refer to *K2 Release Notes*.

- **Stand-alone internal or direct-connect storage** Install SiteConfig on a control point PC, discover the K2 Summit Production Client, and configure network interfaces. - Configure Control Team for the control network.
- If desired, configure Media Connection #1 for the
- FTP/Streaming network. Refer to *K2 Release Notes* for instructions.
- **Shared storage** Configure network interfaces as instructed in the *K2 SAN Installation and Service Manual*.
- **3 2** Configure network name resolution via host files or otherwise, as required by on-site networking. FTP/Streaming network hostnames must include " he0" suffix.
- **3** Configure storage as follows:
- **Internal storage** No storage configuration is necessary. Storage is pre-configured.
- **Direct-connect storage** Use Storage Utility to Bind RAID disks and make file system. Refer to the *K2 System Guide*.
- **Shared storage** Use the K2 System Configuration application to add the K2 Summit Production Client to the K2 SAN and configure it on the SAN. Refer to the *K2 SAN Installation and Service Manual*.

## 5. Configure channels

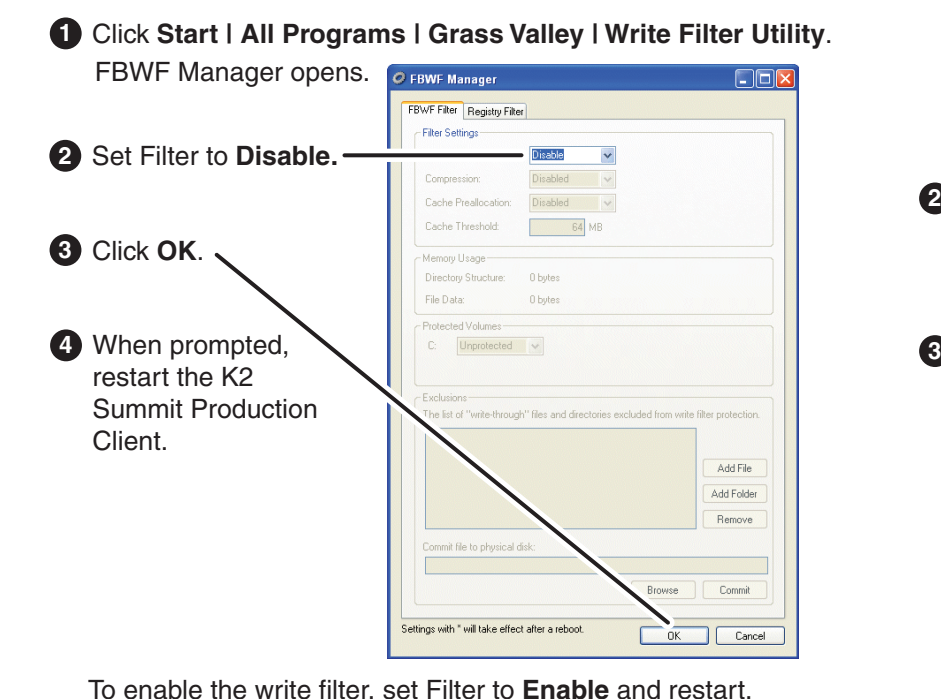

#### **1. Make cable connections** 2. Start up 2. Start up

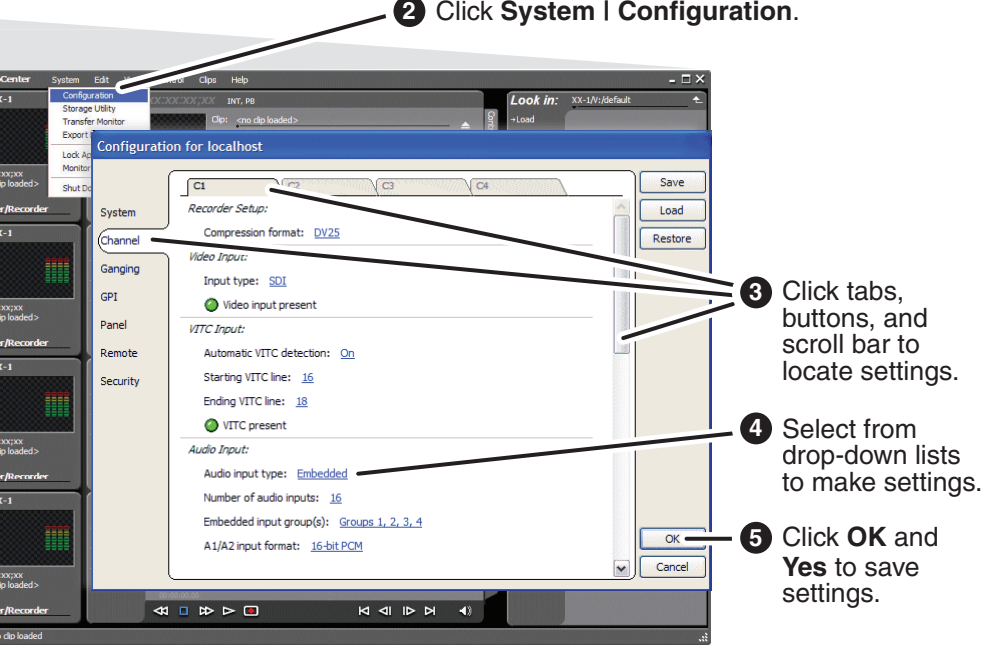

**1** 

DHCP is enabled and the chassis serial number is the hostname.

#### Default network settings

**6** When changes are complete, enable the write filter.

### 3. Disable write filter

The K2 Summit Production Client has a file-based write filter to protect from changes and increase on-air reliability. The write filter must be disabled before making changes and enabled after changes are complete.

Disable the write filter as follows:

**K2** SUMMIT**T** CLIENT COM Licenses and  $G$  $\bigotimes$ WarrantiesK2 Summit Production Client *NOTE: Do not lose the Recovery Flash*  Release Notes*Drive that is stored inside the bezel. It contains the image for this specific K2 Summit Production Client.* Power cords $\frac{1}{2}$ Rack slidesLTC cables Documentation CD ...and locate the documentation you need. **Documentation path to install K2 client with internal storage**  $\bigcirc$ *Release Quick Start System NotesGuideGuide***Documentation path to install K2 client with shared or direct-connect storage**  $\sigma$  $\circ$  $\infty$ *Quick Start \*Cabling System Release SAN Manual Notes GuideGuideGuide (shared storage)* \*Cabling Guide packed with RAID primary chassis

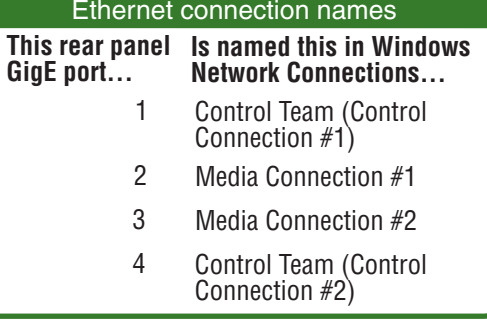

## 5. Record and play

### 6. Create a playlist

# 8. For more information...

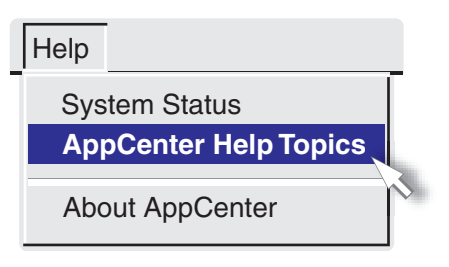

In AppCenter, click **Help | AppCenter Help Topics** and read the complete documentation for operating and configuring K2 Summit Production Client channels.

Find the complete documentation set for K2 products on the Documentation CD:

Go to *http:www.grassvalley.com/support* and find solutions to problems.

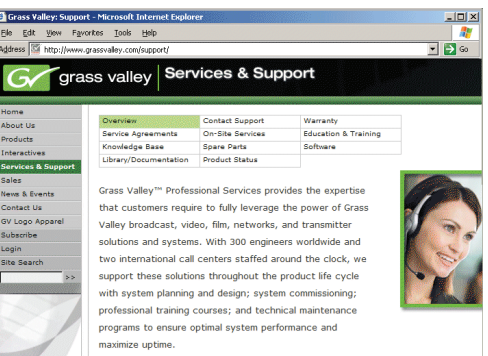

Use the following information to contact product support by phone during business hours. Afterhours phone support is available for warranty and contract customers.

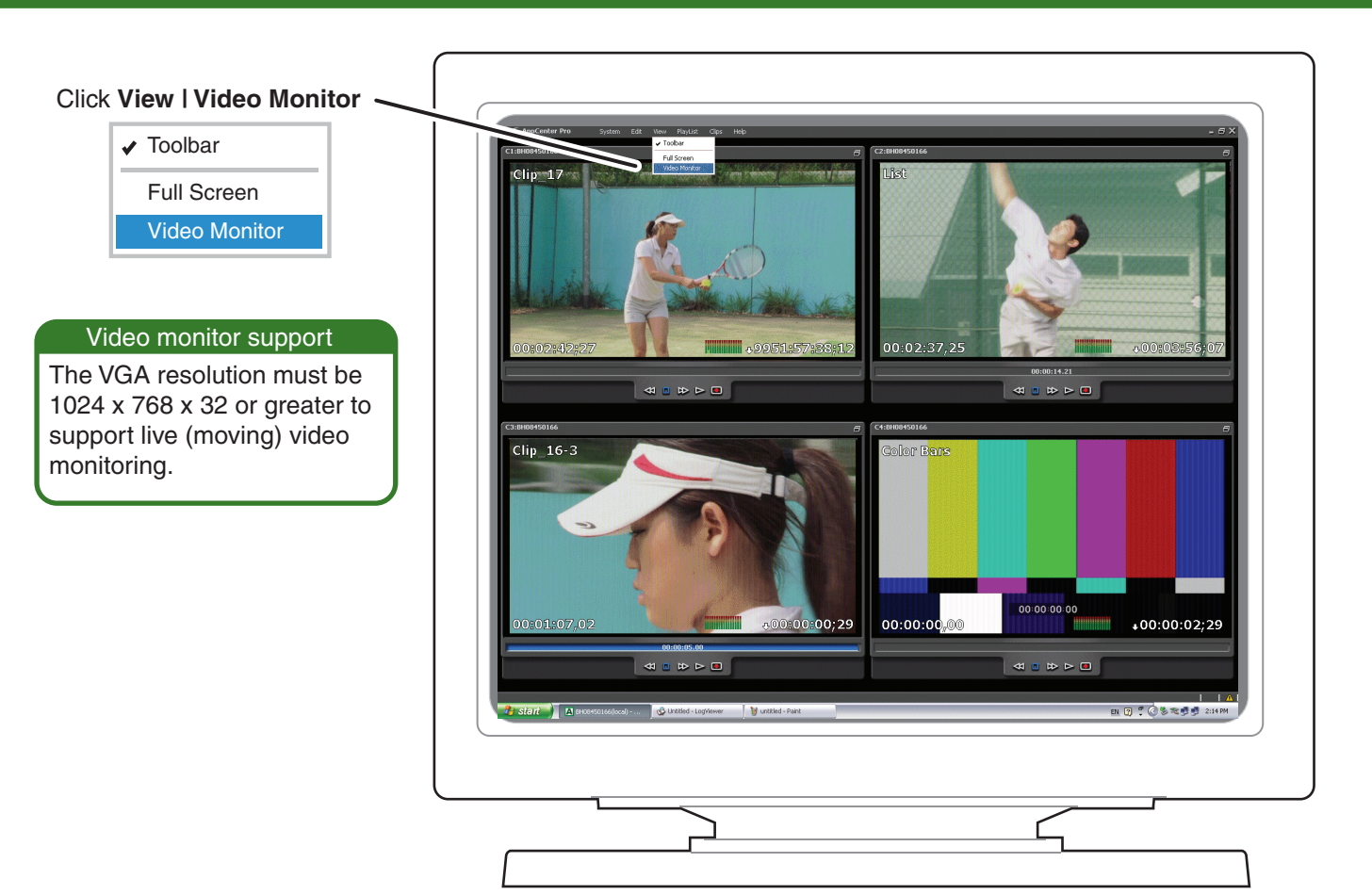

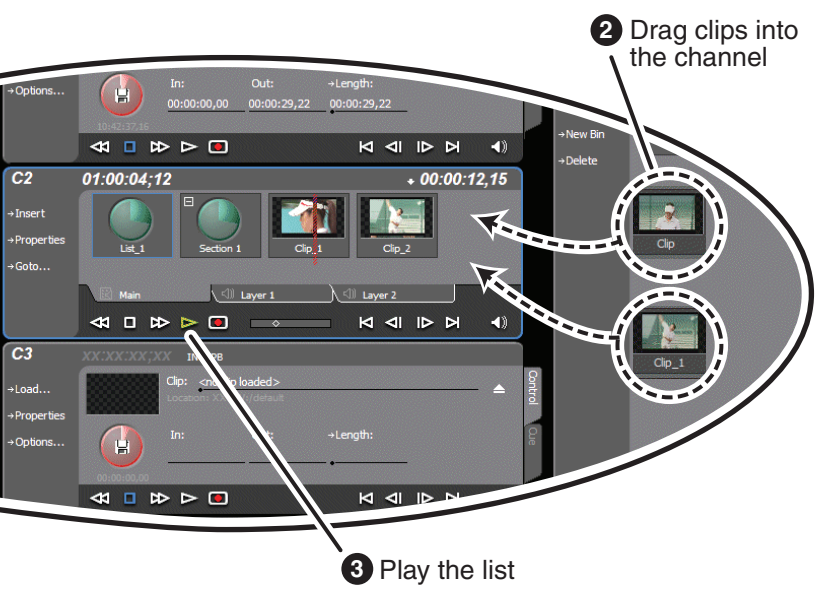

#### 7. Monitor

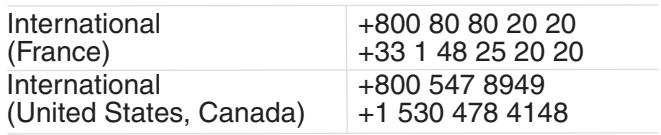

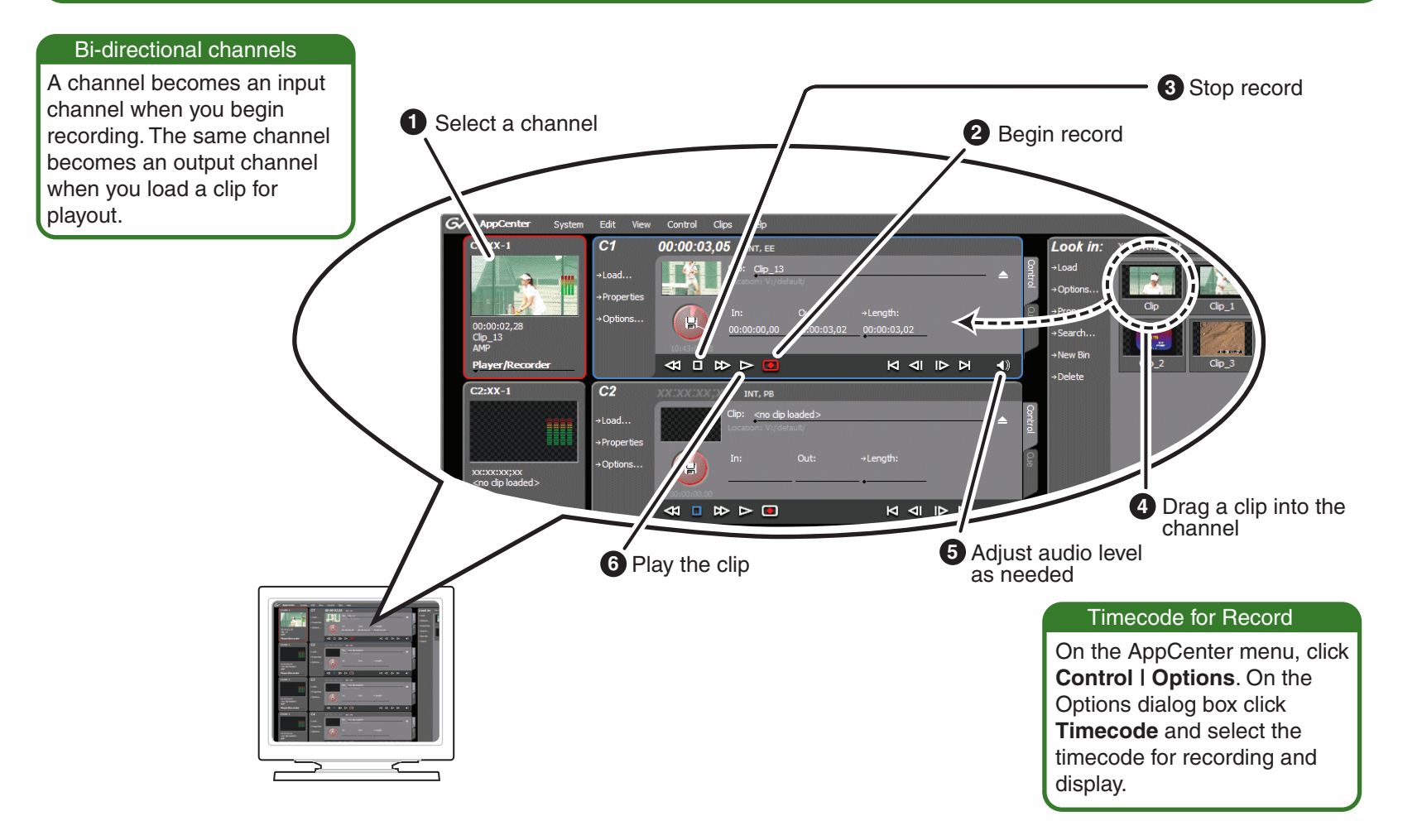

# **1** Select Playlist  $\subseteq$

#### Go to

*http:www.grassvalley.com/support/contact/phone* for phone numbers to contact your local support center directly during normal business hours.

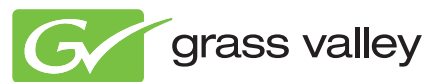

Copyright © Grass Valley, Inc. All rights reserved.

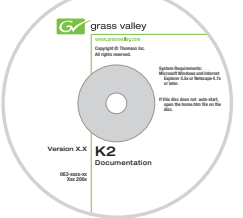

Refer to the AppCenter Help menu for complete information about playlist functionality and other operations, such as editing subclips.

- User Guide
- System Guide
- Service Manual
- SAN Manual
- Cabling Guide
- RAID Instruction Manuals

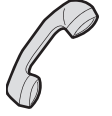